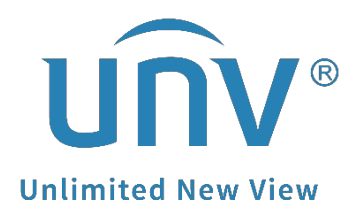

# **How to Change a Uniview NVR's Network Settings?**

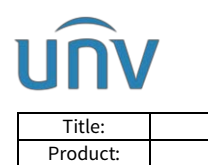

# **How to Change a Uniview NVR's Network Settings?**

# **Description**

*Note: This method is applicable to most of the scenarios encountered problems, if the method still cannot solve your problem, it is recommended to consult our Tech Support Team.* [https://global.uniview.com/Support/Service\\_Hotline/](https://global.uniview.com/Support/Service_Hotline/)

## **Preparation**

Connect the NVR to the network so that it can communicate with other devices such as your computer.

## **Operating Steps**

#### **1. Change from web interface directly.**

**Step 1** Log into the NVR's web interface.

**Step 2** Configure Ethernet parameters.

#### **Setup**>**Network**>**Network**

There are generally two ways for the IP address to be assigned: **Static** and **DHCP**.

#### *Note:*

*Static Address:* The device is assigned *an IP address manually (Enter the IP address, subnet mask, and default gateway address. Make sure that the IP address of the NVR is unique in the network). DHCP: (Dynamic Host Configuration Protocol) is enabled by default. If a DHCP server is deployed in the network, the NVR can automatically obtain an IP address from the DHCP server.* You can also change the other parameters such as MTU here.

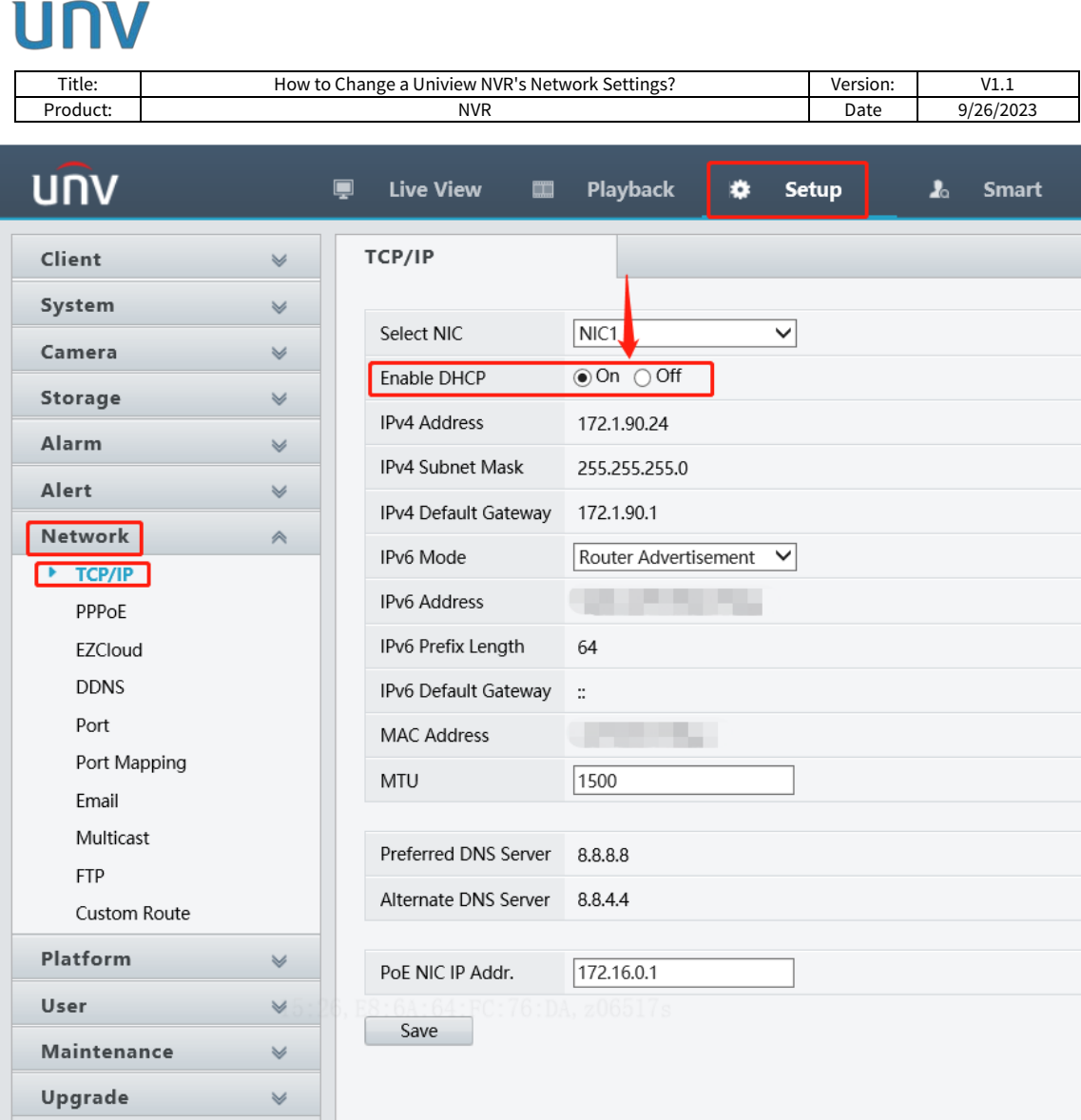

#### *Note:*

*1. After you change the IP address, you need to log in again with the new IP address.*

*2. Network settings also can be configured from the NVR's GUI under Menu>Network>Basic>TCP/IP.*

#### **2. Change from EZTools**

#### **If you are using EZTools 3.0, follow the guide below:**

*Note:* When you log in for the first time or when the device list is empty, the tool will automatically *search for devices on the same network segment as the PC and then list the discovered devices.*

**Step 1** Add the NVR to management.

**Step 1.1** Click **Search**. A page as shown below appears. The devices on the same network segment as the computer are listed.

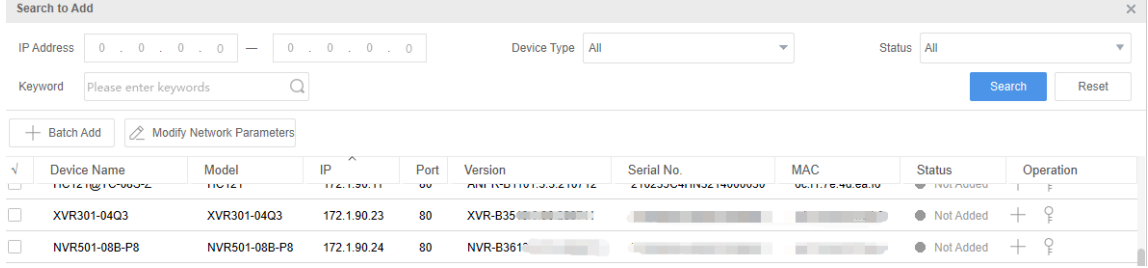

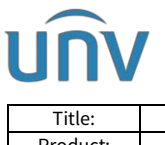

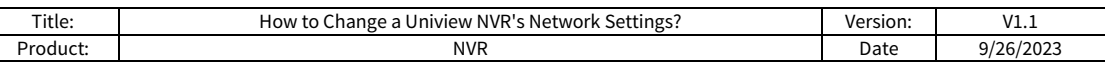

*Note: The search page always appears when you log in for the first time or when no devices have been added.*

**Step 1.2** (Optional) Set search conditions including network segment, device type, and status, and then click **Search**.

**Step 1.3** Choose a way to add devices.

**Add devices in batches:** Select devices you want to add, and then click **Batch Add**.

**Add one device:** Click the corresponding in the **Operation** column.

**Step 1.4** Confirm the username and password and then click **OK**. If you changed the username/password of a device before successfully adding it to the tool, the tool will remember the new username/password, and will use them when you add the device again next time.

**Step 1.5** The tool displays a message after completing the adding. If a device failed to be added, click **View Failure Details** to see the cause of failure. You can modify settings in the list and then import again.

**Step 2** Modify the network parameters of a device manually or by using Dynamic Host Configuration Protocol (DHCP).

**Step 2.1** Choose a method to open the Modify IP page.

Method 1: Select the device, and then click **Modify Network Parameters**.

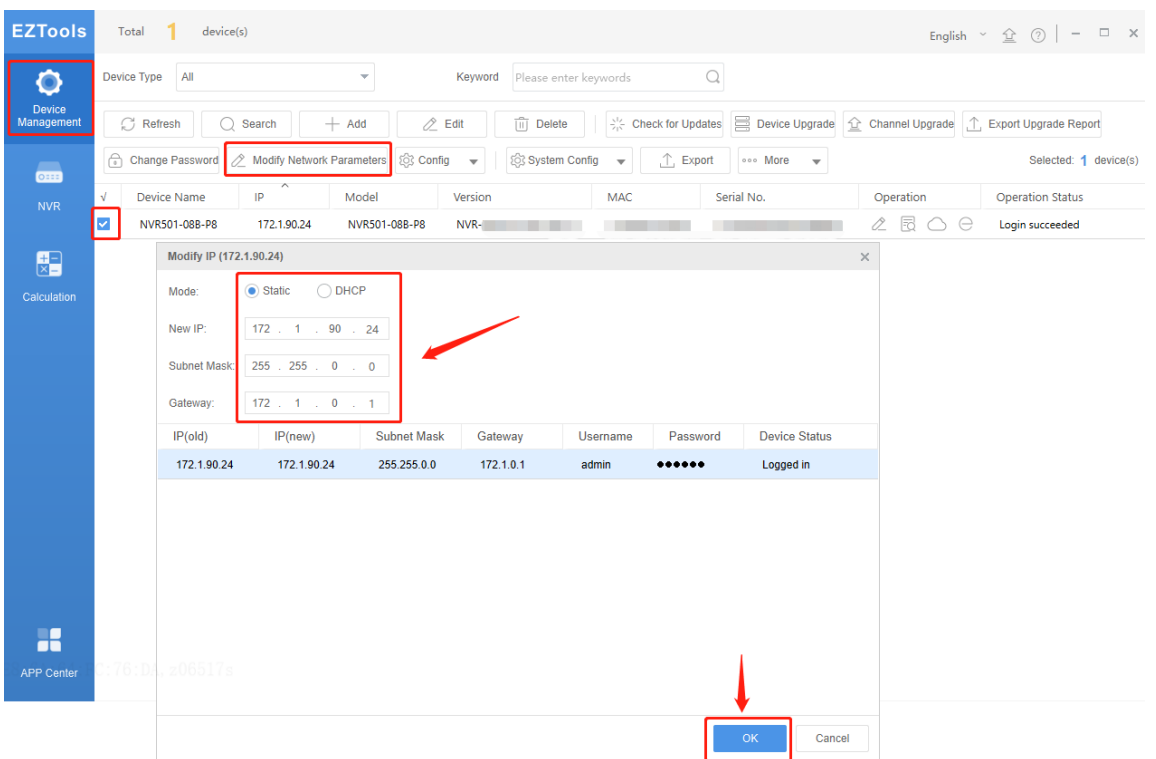

Method 2: Click **Search**. On the **Search to Add** page, select the device for which you want to modify IP, and then click **Modify Network Parameters.**

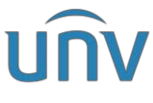

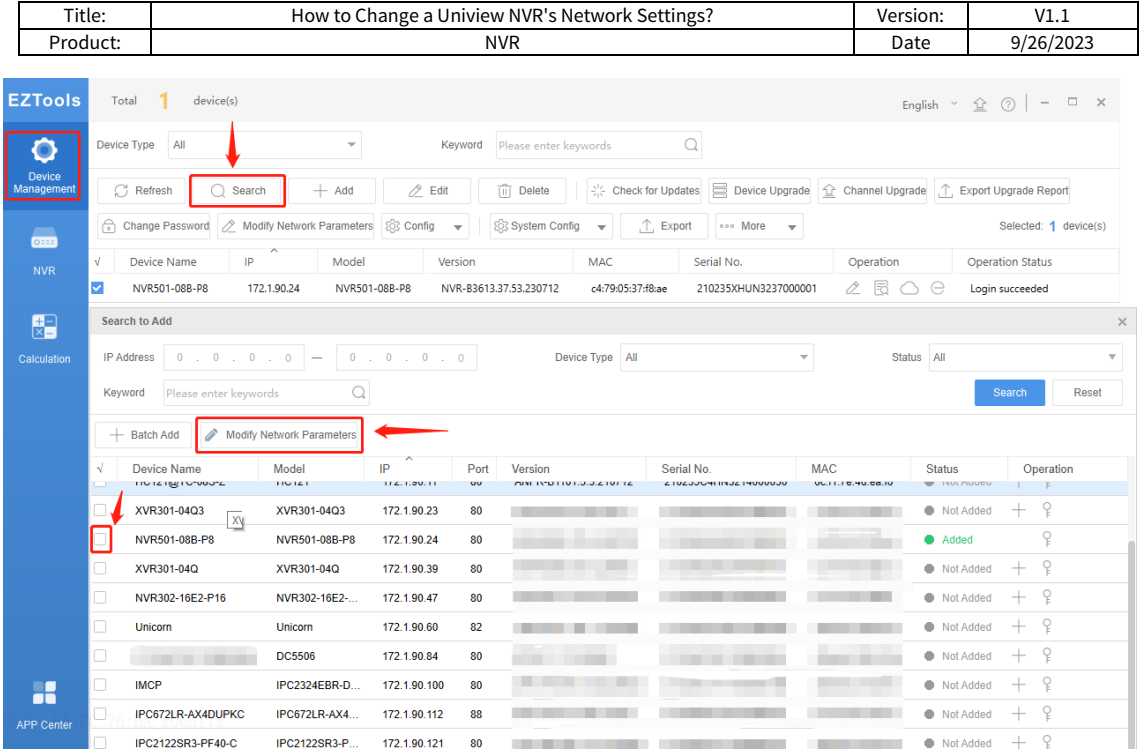

**Step 2.2** Choose **Static** or **DHCP** on the **Modify IP** page.

**Static:** Enter the IP (for multiple devices, enter an IP address range), subnet mask, and gateway.

**DHCP**: IP address will be assigned dynamically.

**Step 3** Click **OK**. Check the **Device Status** column to see whether the modification is successful.

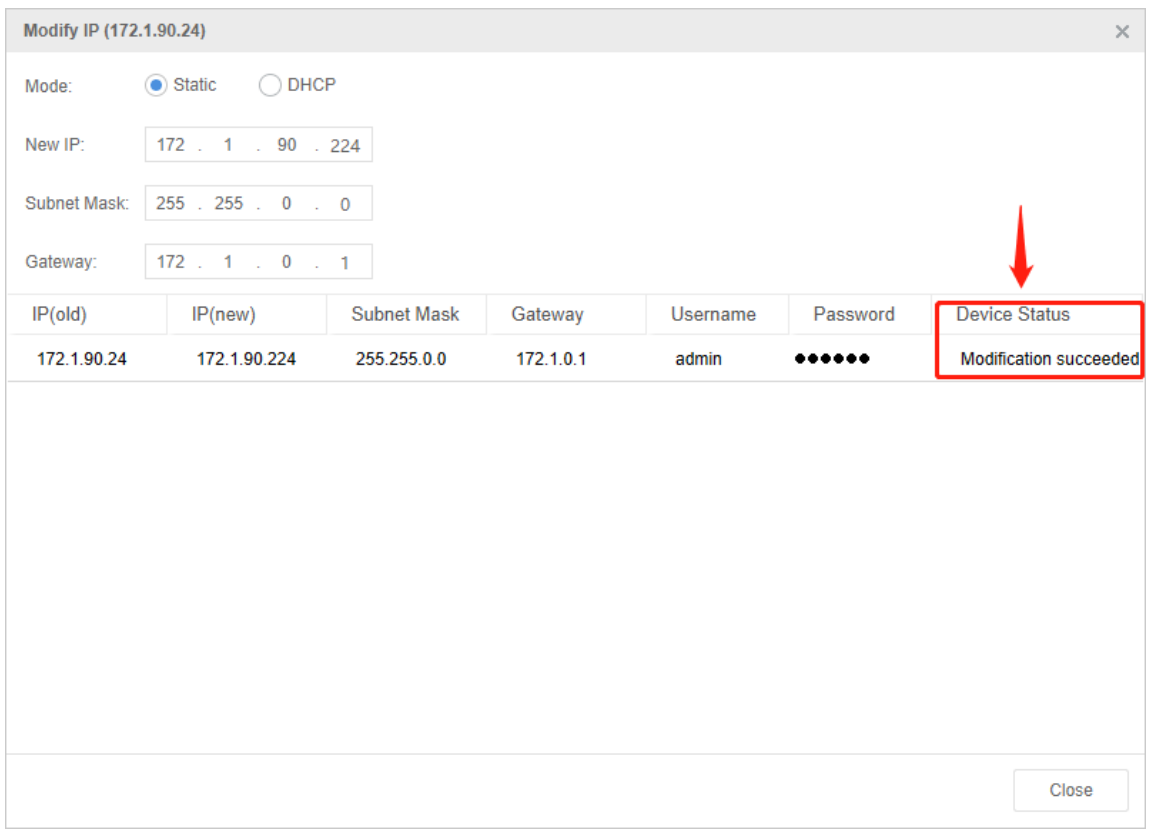

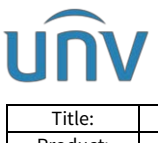

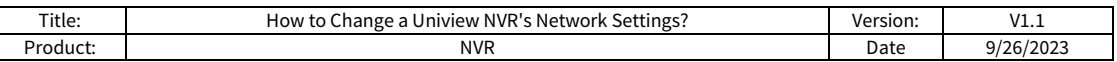

#### **If you are using EZTools 2.0, follow the guide below:**

**Step 1** Open **EZtools 2.0** and check the NVR that you need to change the network settings with.

**Step 2** Click **Refresh** to search for the NVR, check NVR under **Device Cfg.** to find the NVR in the local network**.**

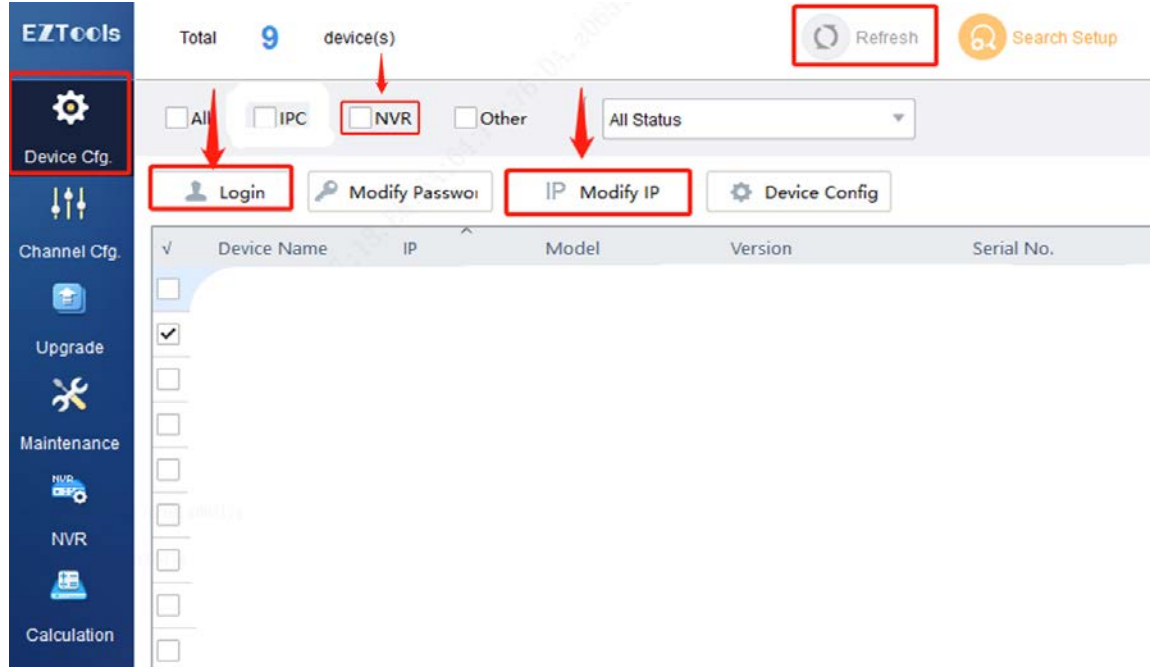

**Step 3** Click **Login** and then enter the login credentials of your NVR. Click **OK**.

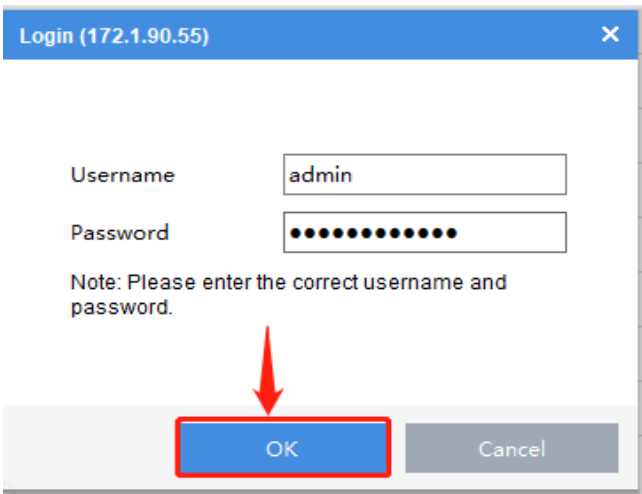

**Step 4** Click **Modify IP**, and then you can enter the NVR's **New IP**, **Subnet Mask** and **Gateway**. Don't forget to click **OK** to save these settings.

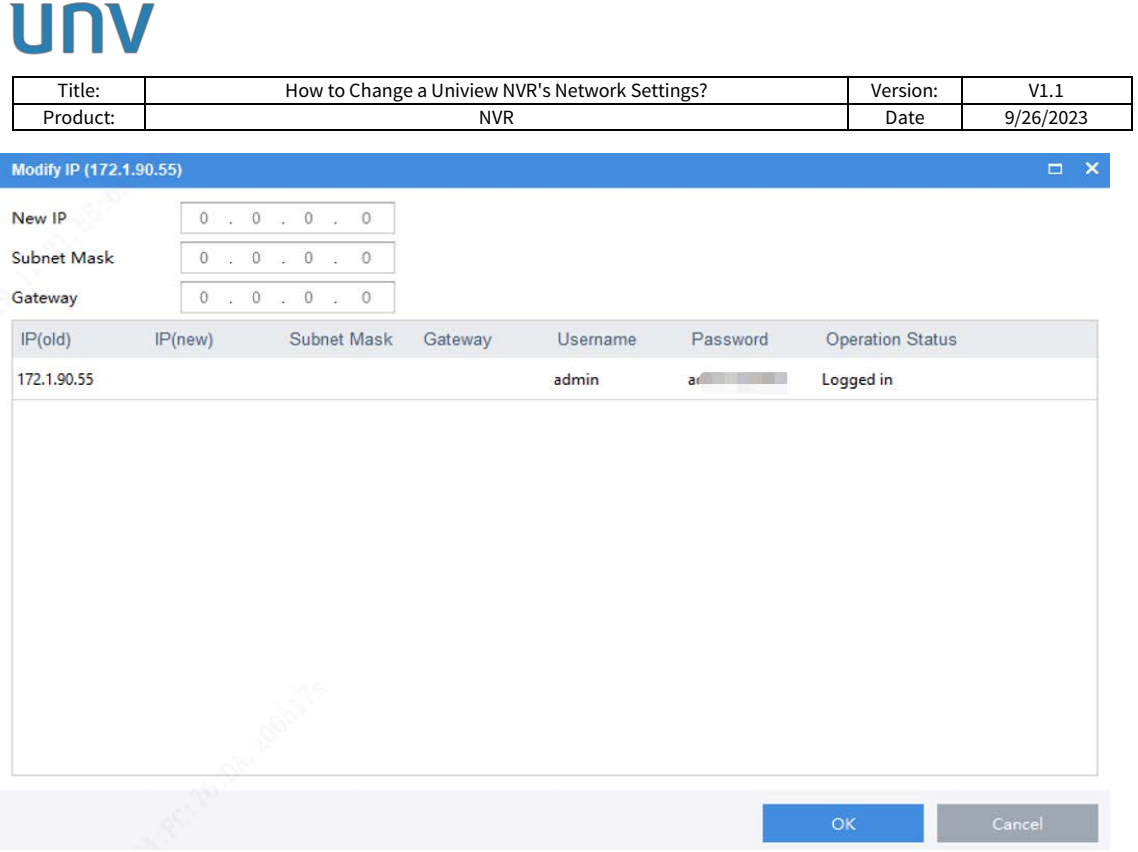

#### **If you are using EZTools 1.0, follow the guide below:**

**Step 1** Install **EZtools 1.0** on your computer and open it. Check the NVR that you need to change the network settings with.

**Step 2** Right click the mouse and then click on **Modify Network Address**.

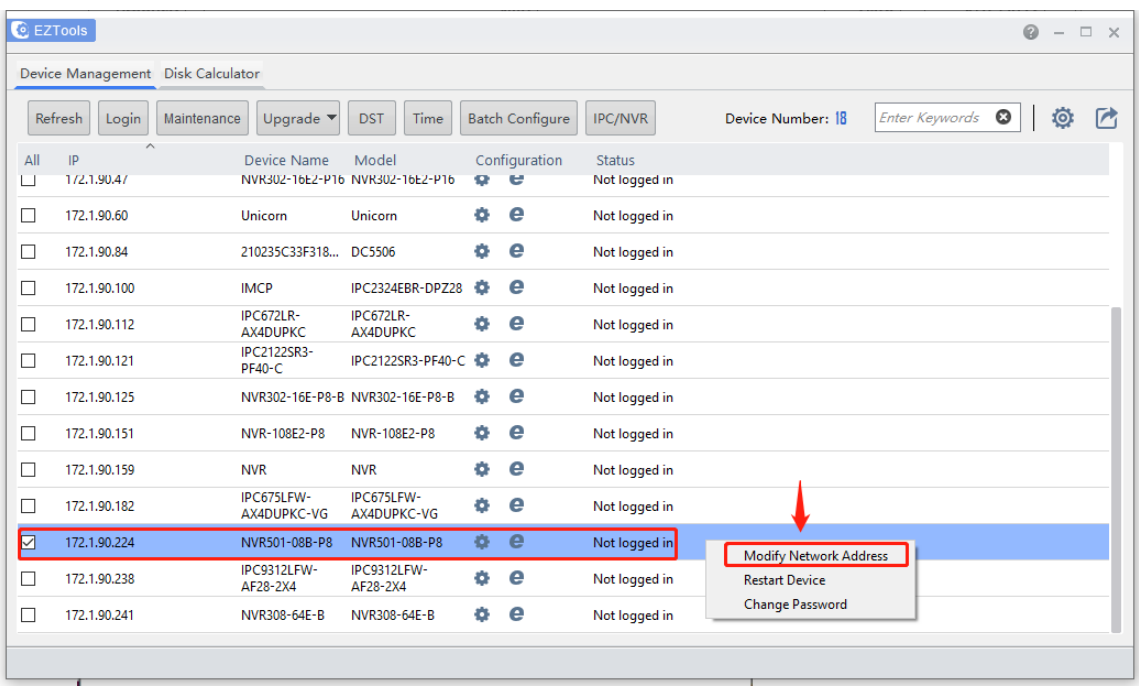

**Step 3** Enter the **IP Address**, **Subnet Mask** and **Gateway**, Username and Password of the NVR manually and then click **OK.** 

Title: How to Change a Uniview NVR's Network Settings? Version: V1.1<br>Product: NVR Network Settings? Date 9/26/2023 Product: <u>NVR Date 9/26/2023 |</u> Date 9/26/2023  $\times$ <sup>6</sup> Modify Network Address **IP Address**  $172$   $1$   $1$   $90$   $1$ 24 Subnet Mask  $255$  .  $255$  .  $255$  .  $\pmb{0}$  $\vert$ Gateway  $172$   $1$   $1$   $90$   $1$ Username admin Password ............ OK Cancel

*Note: You can check the Status column to see whether the modification is successful or not.*

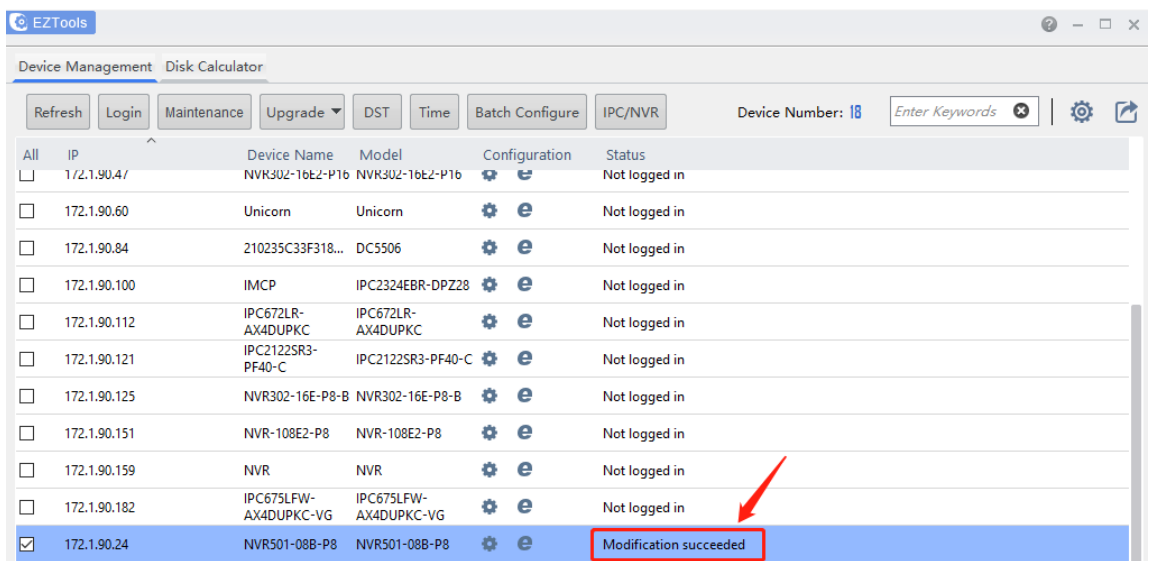